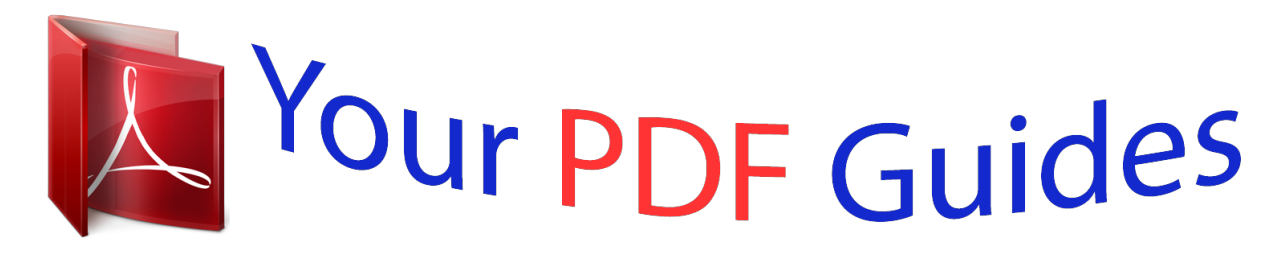

You can read the recommendations in the user guide, the technical guide or the installation guide for PIONEER AVIC F70DAB. You'll find the answers to all your questions on the PIONEER AVIC F70DAB in the user manual (information, specifications, safety advice, size, accessories, etc.). Detailed instructions for use are in the User's Guide.

> **User manual PIONEER AVIC F70DAB User guide PIONEER AVIC F70DAB Operating instructions PIONEER AVIC F70DAB Instructions for use PIONEER AVIC F70DAB Instruction manual PIONEER AVIC F70DAB**

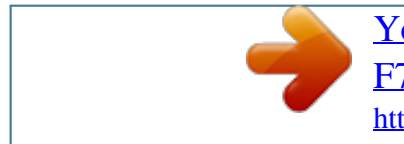

## *Manual abstract:*

*@@@@ When the Application screen is available 17 – When the Application screen is not available 17 How to use the screens 18 – Switching screens using the touch panel keys 18 – Switching screens using the hardware buttons 19 Supported AV source 20 Displaying the AV operation screen 20 – Selecting a front source on the AV source selection screen 21 – Selecting a front source on the source list 21 – Selecting a rear source 21 Turning off the AV source 21 Changing the display order of source icons 21 Changing the display order of source keys 22 Using the touch panel 22 – Using the common touch panel keys 22 – Operating list screens 23 – Operating the time bar 23 – Operating the on-screen keyboard 23 On first-time startup of the navigation system 24 How to use the Navigation menu screen Operating the Navigation menu screen 25 How to use the map How to read the Map screen 27 AV information bar 27 Operating the Map screen 28 – Changing the scale of the map 28 – Smart Zoom 28 – Switching between 2D, 3D, and 2D North up views 28 – Scrolling the map to the position you want to see 29 Important The screens shown in the examples may differ from actual screens, which may be changed without notice formation of the position you want to see 29 Important The screens sho performance and function improvements. Introduction Manual overview 10 – How to use this manual 10 – Conventions used in this manual 10 – Terms used in this manual 10 Notes on internal memory 11 – Before removing the vehicle battery 11 – Data subject to erasure 11 – Resetting the microprocessor 11 Basic operation Checking part names and functions 12 Protecting your product against theft 13 – Removing the detachable faceplate 13 – Attaching the detachable faceplate 13 Notes on using the LCD panel 14 Adjusting the LCD panel angle 14 Inserting/ejecting/connecting media 14 – Inserting and ejecting a disc 15 – Inserting and ejecting an SD memory card 15 – Connecting and disconnecting an iPod 16 – Plugging and unplugging a USB storage device 16 Startup and termination 16 On first-time startup 16 Regular startup 17 – A message about the map database 17 Turning off the display 17 2 Engb Contents – Control keys on the scrolled map 29 Understanding the route guidance 30 – Frequently shown route events 30 Browsing the data field 31 – When the system cannot receively a GPS signal 31 Searching for a destination Searching for a location by address 33 Searching for Points of Interest (POI) 34 – Searching for POIs using preset categories 34 – Searching for POIs by categories or directly from the name of the facilities 35 – Searching for providers nearby that offer emergency or roadside assistance services 36 Selecting a destination from stored locations 37 Selecting a destination from stored routes 37 Selecting a location you searched for recently 38 – History 38 – Smart History 38 Searching for a location using "Combined Search" 39 Searching for a location by the coordinates 40 Searching for a location by scrolling the map 40 Using the "Map Location" screen 41 Checking and modifying the current route Modifying the route 42 – Building a route using "Route Planner" 42 – Adding waypoints 43 – Checking route alternatives 43 – Checking detour routes 44 – Checking route information and preferences 44 – Cancelling the current route guidance 45 – Watching the simulation of the route 46 Registering and editing locations and routes Storing a location in "Saved Location" 47 – Storing your home and your workplace location 47 – Storing your favourite locations 47 – Editing stored locations 47 Storing a route in "Saved Routes" 48 Editing the stored route 49 – Renaming stored routes 49 – Deleting stored routes 49 Saving a location as an alert point 49 Editing the stored alert points 50 Receiving real-time traffic information (TMC) Viewing the traffic list 51 Checking the traffic incidents on the map 51 When traffic incidents occur on your route 52 Turning the traffic information on or off 52 Checking useful information about your trip Checking useful information 53 Recording your travel history 54 – Activating trip logger temporarily 54 – Browsing the trip log 54 – Setting the trip logger 55 – Editing a trip log 55 Using the Trip Computer mode 55 Calculating the fuel consumption 56 – Setting the initial odometer value 56 – Entering the fuel consumption information 56 Engb 3 Contents – Setting the car maintenance schedule 57 Customising preferences of the navigation Customising the navigation settings 58 – Restoring the default settings 59 Information on each option of "Settings" 59 – "Route Preferences" settings 59 – "Sound" settings 61 – "Warnings" settings 62 – "Navigation Map" settings 62 – "Regional" settings 64 – "Display" settings 65 – "Traffic" settings 65 – "Weather" settings 65 – "Fuel" settings 65 – "Trip Monitor" settings 65 – "Online Services" settings 66 – "Usage Reports" settings 66 Setting the alert point warnings 66 Expanding the use of the navigation functions 67 – Be sure to read before you use AVICSYNC function 67 – What is the AVICSYNC App? 68 Compatibility and connectivity 68 – AVICSYNC compatibility 68 – Preparations before using the AVICSYNC function 69 Getting the map update 69 Registering and connecting a Bluetooth device Preparing communication devices 70 Registering your Bluetooth devices 70 – Searching for nearby Bluetooth devices 70 – Pairing from your Bluetooth devices 71 – Connecting to a Bluetooth device automatically 72 – Deleting a registered device 72 Connecting a registered Bluetooth device manually 73 Switching visibility 73 Entering the PIN code for Bluetooth wireless connection 73 Displaying the Bluetooth address 74 Clearing the Bluetooth memory 74 Updating Bluetooth software 74 Displaying the Bluetooth software version 75 Using hands-free phoning Displaying the phone menu 76 – Touch panel keys 76 – Reading the screen 76 Making a phone call 77 – Direct dialling 77 – Calling a number in the phone book 77 – Dialling from the history 78 – Using the preset dial lists 79 Receiving a phone call 79 – Answering an incoming call 80 Minimising the dial confirmation screen 80 Changing the phone settings 81 – Answering a call automatically 81 – Switching the ring tone 81 – Inverting names in the phone book 81 – Setting the private mode 81 – Adjusting the other party's listening volume 82 Using the voice recognition function 82 Notes for hands-free phoning 82 iPod / iPhone or smartphone setup operation The basic flow of iPod / iPhone or smartphone setup 84 Setting the device connection method 84 iPod compatibility 84 Android™ device compatibility 85 AppRadio Mode Compatibility 85 MirrorLink device compatibility 85 4 Engb Contents Information on the connections and functions for each device 86 Using* the radio Using the touch panel keys 89 Reading the screen 89 Starting procedure 90 Selecting a band 90 Manual tuning 90 Seek tuning 90 Selecting a preset *channel from the preset channel list 91 Storing broadcast frequencies 91 Storing the strongest broadcast frequencies 91 Tuning into strong frequencies 91 Receiving traffic announcements 92 Using news programme interruption 93 Tuning into alternative frequencies 94 Limiting stations to regional programming 95 Switching Auto PI seek 95 – Activating the Auto PI seek for preset stations 95 Switching the sound quality of the FM tuner 96 Storing song information to an iPod (iTunes Tagging) 97 Operating with the hardware buttons 97 Using the Digital Radio (DAB) Using the touch panel keys 98 Reading the screen 99 Starting procedure 99 Selecting a band 99 Selecting a channel from the list 99 Listening to a recent broadcast 100 Manual tuning 100 Seek tuning 101 Selecting a preset channel from the preset channel list 101 Storing broadcast frequencies 101 Switching to a channel with good receiving sensitivity automatically 101 Switching to a similar channel with good receiving sensitivity automatically 102 Receiving traffic announcements 103 Operating with the hardware buttons 103 Playing a disc Using the touch panel keys (for audio) 104 Using the touch panel keys (for video) 104 Reading the screen (for audio) 106 Reading the screen (for video) 106 Starting procedure 107 Selecting files from the file name list 107 Playing tracks in random order 107 Setting a repeat play range 107 Switching the media file type 108 Searching for the part you want to play 108 Operating the DVD menu 108 Switching the subtitle language 109 Switching the audio language 109 Frame-by-frame playback 109 Slow motion playback 109 Returning to a specified scene 109 Resuming playback (Bookmark) 110 Operating the DVD menu using touch panel keys 110 Switching the multi-angle DVD display 110 Selecting the audio output 110 Operating with the hardware buttons 111 Playing compressed audio files Using the touch panel keys 112 Reading the screen 113 Starting procedure (for Disc) 114 Starting procedure (for USB/SD) 114 Switching the browse mode 114 Selecting files from the file name list 115 Selecting a file from the list related to the song currently playing (link search) 115 Playing files in random order 115 Setting a repeat play range 116 Switching the media file type 116 Engb 5 Contents Operating with the hardware buttons 116 Playing compressed video files Using the touch panel keys 117 Reading the screen 118 Starting procedure (for Disc) 118 Starting procedure (for USB/SD) 118 Selecting files from the file name list 118 Setting a repeat play range 119 Frame-by-frame playback 119 Slow motion playback 119 Switching the media file type 119 Operating with the hardware buttons 119 Playing compressed still image files Using the touch panel keys 120 Reading the screen 120 Starting procedure 120 Selecting files from the file name list 121 Playing files in random order 121 Setting a repeat play range 121 Switching the media file type 121 Setting the slideshow interval 121 Operating with the hardware buttons 122 Using an iPod Using the touch panel*

*keys (for audio) 123 Using the touch panel keys (for video) 123 Reading the screen (for audio) 124 Reading the screen (for video) 124 Starting procedure 125 Setting the shuffle play 125 Setting a repeat play range 126 Selecting song or video sources from the playlist screen 126 Using this product's iPod function from your iPod 127 Changing the speed of audiobook playback 127 Displaying lists related to the song currently playing (link search) 128 Operating with the hardware buttons 128 Playing back music from a music app other than iPod music, as the iPod source 128 – Using the touch panel keys 128 – Reading the screen 129 Playing music output from the Android Auto-compatible device Using the touch panel keys 130 Reading the screen 130 Starting procedure 131 Using your iPhone or smartphone applications Using AppRadio Mode 132 – Using the touch panel keys (App control side bar) 132 – Starting procedure 133 – Using the keyboard 134 – Adjusting the image size (For smartphone users) 135 – Displaying the image of your application (iPhone with 30-pin connector) 136 – Displaying the image of your application (iPhone with Lightning connector) 136 – Displaying the image of your application (smartphone) 136 Using Android Auto 137 – Starting procedure 138 – Setting the driving position 138 – Adjusting the volume 138 Using MirrorLink mode 139 – Using the touch panel keys (App control side bar) 139 – Starting procedure 139 Using the audio mix function 140 Using Aha Radio Using the touch panel keys 141 Reading the screen 142 Starting procedure 142 6 Engb Contents – For iPhone with a 30-pin connector users 142 – For iPhone with a Lightning connecode number and level 193 Displaying your DivX VOD registration code 194 Displaying your DivX VOD deregistration code 195 Automatic playback of DVDs 195 Setting the video signal for the rear view camera 195 Setting the video output format 196 Language code chart for DVDs 197 Favourite menu Creating a shortcut 198 Selecting a shortcut 198 Removing a shortcut 198 Displaying the operation status of vehicle equipment Displaying obstacle detection information 199 Displaying the operating status of the climate control panel 199 Common operations Setting the time and date 201 8 Engb Contents Storing song information to an iPod (iTunes Tagging) 201 Setting the "Sound Retriever" function 202 Changing the wide screen mode 202 Other functions Selecting the video for the rear display 204 Setting the anti-theft function 204 – Setting the password 204 – Entering the password 205 – Deleting the password 205 – Forgotten password 206 Restoring this product to the default settings 206 – Restoring the default settings 206 Appendix Troubleshooting 207 Error messages 209 Positioning technology 215 – Positioning by GPS 215 – Positioning by dead reckoning 215 – How do GPS and dead reckoning work together? 215 Handling large errors 216 – When positioning by GPS is impossible 216 – Conditions likely to cause noticeable positioning errors 217 Route setting information 219 – Route search specifications 219 Handling and care of discs 219 – Built-in drive and care 220 – Ambient conditions for playing a disc 220 Playable discs 220 – DVD-Video and CD 220 – AVCHD recorded discs 221 – Playing DualDisc 221 – Dolby Digital 221 Detailed information for playable media 221 – Compatibility 221 – Media compatibility chart 224 Bluetooth 228 SDHC 228 WMA/WMV 228 DivX 228 AAC 229 Google, Google Play, Android™, and Android Auto 229 MirrorLink 229 MIXTRAX 229 Detailed information regarding connected iPod devices 229 – iPod and iPhone 229 – Lightning 230 – App Store 230 – iOS 230 – iTunes 230 Using app-based connected content 230 – Aha Radio 230 HDMI 231 MHL 231 IVONA Text-to-Speech 231 Notice regarding video viewing 231 Notice regarding DVD-Video viewing 231 Notice regarding MP3 file usage 231 Notice regarding open source licences 231 Map coverage 231 Using the LCD screen correctly 232 – Handling the LCD screen 232 – Liquid crystal display (LCD) screen 232 – Maintaining the LCD screen 232 – LED (light-emitting diode) backlight 232 Display information 233 – Phone menu 233 – System menu 233 – Theme menu 234 – Audio menu 235 – Video Setup menu 235 – Bluetooth menu 236 Specifications 237 Engb 9 Chapter 01 Introduction Manual overview Before using this product, be sure to read Important Information for the User (a separate manual) which contains warnings, cautions, and other important information that you should note.*

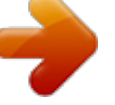

 *The screen examples shown in this manual are those for AVIC-F77DAB. The screens may vary according to the models. How to use this manual Finding the operation procedure for what you want to do When you have decided what you want to do, you can find the page you need from the Contents. Finding the operation procedure from a menu name If you want to check the meaning of an item displayed on screen, you will find the necessary page from the Display information at the end of this manual. Extra information, alternatives and other notes are presented in the following format: e. g. ) p If the home location has not been stored yet, set the location first. ! Functions of other keys on the same screen are indicated with # at the beginning of the description: e.*

*g. ) # If you touch [OK], the entry is deleted. ) = For details of the operations, refer to How to use the screens on page 18. ! Model icons shown in this manual indicate that the description is intended for the models indicated by the icons. If the following icons are shown, the description is applied only to the models shown.*

*) F70DAB F970DAB F970BT Terms used in this manual "Front display" and "Rear display" In this manual, the screen that is attached to the body of this product will be referred to as the "Front display". Any additional screen that is commercially available and can be connected to this product will be referred to as the "Rear display". Conventions used in this manual Before moving on, take a few minutes to read the following information about the conventions used in this manual. Familiarity with these conventions will help you greatly as you learn how to use your new equipment. ! Buttons on this product are described in ALL CAPITALS, BOLD lettering: e.*

*Menu items, screen titles, and functional components are described in bold with double quotation marks " ": e. Touch panel keys that are available on the screen are described in bold in brackets [ ]: e. g. ) "Video image" "Video image" in this manual indicates moving images of DVD-Videos, Video-CDs, ROMVideos, DivX®, iPod, and any equipment that is connected to this product, such as generalpurpose AV equipment. 10 Engb Chapter Introduction "External storage device (USB, SD)" The SD memory card, SDHC memory card and USB memory device are collectively referred to as the "external storage device (USB, SD)". If it indicates the USB memory only, it is referred to as the "USB storage device". The microprocessor must be reset under the following conditions: ! Prior to using this product for the first time after installation. If there appears to be problems with the operation of the system. ! If your vehicle position is shown on the map with a significant positioning error. 1 Turn the ignition switch OFF.*

*01 Introduction "SD memory card" The SD memory card and SDHC memory card are collectively referred to as the "SD memory card". "iPod" In this manual , iPod and iPhone will be referred to as "iPod". 2 Press the RESET button with a pen tip or other pointed implement. Settings and recorded contents are reset to the factory settings. F77DAB F70DAB Notes on internal memory Before removing the vehicle battery If the battery is disconnected or discharged, the memory will be erased and must be reprogrammed. P Some of the settings and recorded contents will not be reset. F970DAB F970BT F9770DAB F9770BT 1 Data subject to erasure The information is erased by disconnecting the yellow lead from the battery (or removing the battery itself). P Some of the settings and recorded contents will not be reset. 1 Resetting the microprocessor CAUTION Pressing the RESET button resets settings and recorded contents to the factory settings. P Do not perform this operation when a device is connected to this product.*

*P Some of the settings and recorded contents will not be reset. 1 RESET button Engb 11 Chapter 02 Basic operation Checking part names and functions This chapter gives information about the names of the parts and the main features using the buttons. = For details of the operations, refer to How to use the screens on page 18. ! Press and hold to display the rear view camera image. = For details of the operations, refer to How to use the screens on page 18. Press to switch between the Application screen and the AV operation screen. P If the display cannot switch from the AV operation screen to the Application screen when the MODE button is pressed, the display will turn off. = For details of the operations, refer to How to use the screens on page 18. ! Press and hold to turn the display off when the Application screen is available. = For details , refer to Turning off the display on page 17.*

*7 TRK button Press to perform manual seek tuning, fast forward, reverse and track search controls. 8 h button 9 RESET button = For details of the operations, refer to Resetting the microprocessor on page 11. 12 3 4 5 6 7 8 9 b c a F970DAB F970BT F9770DAB F9770BT 9 2 3 4 5 6 7 d e 8 b 1 1 LCD screen 2 Remote control sensor p The remote control CD-R33 (sold separately) is available. For details concerning operations, see the remote control manual. C SD card slot = For details, refer to Inserting and ejecting an SD memory card on page 15. D Detachable faceplate e button Press to remove the detachable faceplate from this product. When removing or attaching the detachable faceplate, do so after turning off the ignition switch (ACC OFF). 02 Basic operation Removing the detachable faceplate p This product cannot be operated while the detachable faceplate is removed from this product. 1 Press the button. Protecting your product against theft F970DAB F970BT F9770DAB F9770BT When you release your finger, the bottom of the detachable faceplate separates slightly from this product.*

*2 Gently grip the bottom of the detachable faceplate and slowly pull it outward. The detachable faceplate can be detached from this product to discourage theft, as described below. cAUTION ! Do not expose the detachable faceplate to excessive shock or disassemble it. ! Never grip the buttons tightly or use force when removing or attaching the detachable faceplate. ! Keep the detachable faceplate out of reach of small children to prevent them from placing it in their* <sub>mouths.</sub> ! After removing the detachable faceplate, keep it in a safe place so it is not scratched or damaged. ! Do not expose the detachable faceplate to direct *sunlight and high temperatures. 1 1 Detachable faceplate Attaching the detachable faceplate 1 Slide the detachable faceplate all the way into this product. Make sure the detachable faceplate is securely connected to the mounting hooks of this product. Engb 13 Chapter 02 Basic operation 2 Push the lower part of the detachable faceplate until you hear a click.*

*If you fail to successfully attach the detachable faceplate to this product, try again but be careful not to force it as the panel could be damaged.*

[You're reading an excerpt. Click here to read official PIONEER AVIC](http://yourpdfguides.com/dref/5834253) [F70DAB user guide](http://yourpdfguides.com/dref/5834253)

 *2 Touch the following keys to adjust the angle of the LCD panel. laying the panel down. Notes on using the LCD panel F77DAB F70DAB Returning the panel to the upright position. Keep hands and fingers clear of this product when opening, closing, or adjusting the LCD panel.*

*Be especially cautious of children's hands and fingers. ! Do not use with the LCD panel left open. If the LCD panel is left open, it may result in injury in the event of an accident. P The adjusted angle of the LCD panel will be memorised and the LCD panel will automatically return to that angle the next time the LCD panel is opened or closed. cAUTION ! Do not open or close the LCD panel by force.*

*Do not operate this product until the LCD panel has completely opened or closed. If this product is operated while the LCD panel is opening or closing, the LCD panel may stop at that angle for safety. ! Do not place a glass or can on the open LCD panel. Doing so may break this product. inserting/ejecting/ connecting media CAUTION ! Do not insert anything other than a disc into the disc-loading slot. ! Do not insert anything other than SD memory cards into the SD card slot. ! Ejecting an SD memory card during data transfer can damage the SD memory card. Be sure to eject the SD memory card by the procedure described in this manual. ! Do not press the h button when an SD memory card is not fully inserted. Doing so may damage the card.*

*! Do not press the h button before an SD memory card has been completely removed. Doing so may damage the card. Adjusting the LCD panel angle F77DAB F70DAB 1 Press the h button. the following screen appears. 14 Engb Chapter Basic operation Inserting and ejecting a disc Inserting a disc F77DAB F70DAB 02 Inserting and ejecting an SD memory card p This system is not compatible with the Multi Media Card (MMC). P Compatibility with all SD memory cards is not guaranteed. P This product may not achieve optimum performance with some SD memory cards. Inserting an SD memory card 2 Touch the following key. The disc is loaded, and the LCD panel closes. The LCD panel opens, and the disc is ejected.*

*3 Insert an SD memory card into the SD card slot. Insert it with the label surface face-up and press the card until it clicks and completely locks. 3 Remove the disc, and press the h button. Engb 15 Chapter 02 Basic operation Ejecting an SD memory card F77DAB F70DAB Plugging in a USB storage device % Plug a USB storage device into the USB cable. 2 3 Press the middle of the SD memory card gently until it clicks.*

*The SD memory card is ejected. 4 Pull the SD memory card out straight. 1 USB cable 2 USB storage device Unplugging a USB storage device % Pull out the USB storage device after checking that no data is being accessed. Connecting and disconnecting an iPod Connecting your iPod = For details of the connections, refer to the Installation Manual. Startup and termination 1 Start the engine to boot up the system.*

*After a short pause, the splash screen comes on for a few seconds. 2 Turn off the vehicle engine to terminate the system. This product is also turned off. Disconnecting your iPod % Pull out the cables after confirming that no data is being accessed. On first-time startup When you use this product for the first time, select the language that you want to use. 1 Start the engine to boot up the system. After a short pause, the splash screen comes on for a few seconds. the "Select Program Language" screen appears. 2 Touch the language that you want to use on screen. Plugging and unplugging a USB storage device p This product may not achieve optimum performance with some USB storage devices.*

*02 p Enter the password for the anti-theft function if the password entry screen appears. P The terms appear if the screen displayed last was the navigation screen. Read the terms carefully, checking the details, and then touch [OK] if you agree to the conditions. After you touch [OK], the screen that was displayed just before turning off the ignition switch (ACC OFF) is displayed. Basic operation 4 Touch the item you want to set. = For details, refer to Information on the connections and functions for each device on page 86. A message about the map database After you start using this product, a message related to map data may be displayed. P This message is displayed the first time you turn on this product each month. Turning off the display You can turn off the display at night or when the screen is too bright. 6 Touch the setting item according to the DAB aerial to be used.*

*! Yes (default): Supplies power to a Digital Radio aerial. Select when using the optional Digital Radio aerial (AN-DAB1 or CA-AN-DAB. Select when using a passive aerial with no booster. When the Application screen is available % Press and hold the MODE button. The display turns off.*

*P If you touch the screen when the display is off, it reverts to the original screen. , the display returns to the pre- When the Application screen is not available % Press the MODE button. The display turns off. P If you touch the screen when the display is off, it reverts to the original screen. Regular startup % Start the engine to boot up the system.*

*After a short pause, the splash screen comes on for a few seconds. p The screen shown will differ depending on the previous conditions. Engb 17 Chapter 02 Basic operation How to use the screens Switching screens using the touch panel keys b 2 a 1 3 9 4 6 8 7 5 18 Engb Chapter Basic operation Switching screens using the hardware buttons b 1 02 Basic operation a 9 7 1 Top menu screen This is the starting menu to access the desired screens and operate the various functions. P If you press the HOME button, the Top menu screen is displayed. 2 Time and date setting screen You can set the time and date settings. 3 Setting menu screen You can customise the system and audio settings, etc. 4 Phone menu screen You can access the screen that is related to hands-free phoning. 5 AV source selection screen You can select the AV source. 6 Favourite source icons You can display the icons of frequently used sources by dragging the icons to the display area. = For details of the operation, refer to Changing the display order of source icons on page 21.*

*7 AV operation screen You can operate each source. 8 Navigation menu screen You can specify way points and a destination. 9 Map screen ! You can use this screen to check the current vehicle position information and route to the destination. P If you press the MAP button, the Map screen is displayed. A Application operation screen You can control the iPhone or smartphone applications directly on this product. P If applications are not available, the Application operation screen will not be displayed. Engb 19 Chapter 02 Basic operation b Application menu screen This product can switch to the application menu, on which you can display and operate the application for an iPhone or a smartphone on the screen. P If application menus are not available, the Application menu screen will not be displayed.*

You're reading an excerpt. Click here to read official PIONEER [F70DAB user guide](http://yourpdfguides.com/dref/5834253)

 *2 Touch the AV operation key. 1 Supported AV source You can play or use the following sources with this product.*

*Video-CD The following sources can be played back or used by connecting an auxiliary device. HDMI (\*3) p (\*1) Available for AVIC-F77DAB, AVICF70DAB, AVIC-F970DAB, and AVICF9770DAB p (\*2) Available for AVIC-F77DAB and AVICF70DAB. @@The distance to the next guidance point, the name of the street on which the next guidance point is located, the name of the street that the vehicle is currently travelling on, the estimated time of*

*arrival, and warning icons, etc. are displayed. P This is not displayed for some sources. P This is not displayed when "Navigation info window" is set to "Off". Displaying the AV operation screen 1 Press the HOME button to display the Top menu screen. 20 Engb Chapter Basic operation = For details , refer to Navigation info window on page 155. 02 4 Touch the source key you want to select. The AV operation screen of the selected source appears.*

*p "Camera View" is available only when "Back Camera Input" or "2nd Camera Input" is set to "On". Basic operation Selecting a front source on the AV source selection screen 1 Press the HOME button to display the Top menu screen. Selecting a rear source You can select a source output to the rear display. = For details of the operations, refer to Selecting the video for the rear display on page 204. 3 Touch the source icon you want to select. The AV operation screen of the selected source appears. Turning off the AV source Turn off the AV source to stop playing or receiving the AV source. 1 Press the HOME button to display the Top menu screen. Selecting a front source on the source list p This function is not available during a call via this product. 1 Press the HOME button to display the Top menu screen.*

*The AV source is turned off. 1 Changing the display order of source icons 1 AV operation key The AV operation screen appears. You can change the display order of source icons on the AV source selection screen. P This setting is available only when you stop your vehicle in a safe place and apply the handbrake. P This function is not available during a call via this product. 1 Press the HOME button to display the Top menu screen. The source keys can be moved. 3 Touch and hold a source icon, and drag the icon to the desired position. P If the source icon is moved, the order of the source list is also changed. 5 Drag the source key to the desired position.*

*Changing the display order of source keys You can change the display order of source keys on the source list. P This setting is available only when you stop your vehicle in a safe place and apply the handbrake. P This function is not available during a call via this product. 1 Press the HOME button to display the Top menu screen. 2 Touch the AV operation key.*

*P If the source key is moved, the source icons displayed on the Top menu screen and the AV source screen are also moved. Using the touch panel You can operate this product by touching the marks and items (touch panel keys) displayed on the screen directly with your fingers. P To protect the LCD screen from damage, be sure to touch the touch panel keys only with your finger and do so gently. 1 Using the common touch panel keys 1 2 1 AV operation key The AV operation screen appears. 22 Engb Chapter Basic operation Operating list screens 1 2 02 p This function is not available when using iPod function with an iPhone 6 Plus, iPhone 6, iPhone 5s, iPhone 5c, iPhone 5, or iPod touch (5th generation).*

*P This function is not available for some media or sources. 3 Basic operation Operating the on-screen keyboard 1 2 1 3 3 8 7 6 1 Displays the characters that are entered. If there is no text in the box, an informative guide with text appears. 2 Moves the cursor to the right or left for a number of characters equivalent to the number of touches. 3 Enters the characters in the text box. 4 Deletes the input text to the left of the cursor one letter at a time. Continuing to touch the key deletes all of the text. 5 Confirms the entry and proceeds to the next step. 6 Enters a space. A space equivalent to the number of touches is inserted.*

*7 Switches between alphabet and numbers/ symbols. 8 Switches between capital and lower case letters. 4 5 1 Touching an item on the list selects the item or narrows down the options. 2 Appears when all characters are not displayed on the display area. If you touch the key, the rest of the characters are scrolled for display. 3 Appears when items cannot be displayed on a single page only. Drag the slider bar to view any hidden items. Also, you can drag the list to view any hidden items. Operating the time bar 1 1 You can change the playback point by dragging the key. P Playback time corresponding to the position of the key is displayed while dragging the key.*

*Engb 23 Chapter 02 Basic operation On first-time startup of the navigation system When you use the navigation function for the first time, an initial setup process starts automatically. follow the steps below. P You can change the language and GPS log setting later using [Regional] and [Usage Reports] in the "Settings" screen. Other settings can be restarted later using [Start Configuration Wizard] in the "Settings" screen. 1 Press the HOME button to display the Top menu screen.*

*2 Touch the following keys. Initiates the initial startup of the navigation system. P If you do not wish to activate information collection, touch [No]. 7 Select the language that you want to use for voice guidance messages, then touch [Next]. P The first time that the MAP button is pressed, the navigation system also begins its initial startup.*

*8 If needed, modify the unit settings, then touch [Next]. the "Route Preferences" screen appears. 9 If needed, modify the default route planning options, then touch [Next]. 10 Touch [Activate] , then [Next]. A message saying that the connected online features are activated appears if you activate these services right away. = For details , refer to "Online Services" settings on page 66. P You will need to install the AVICSYNC App on your iPhone or smartphone first in order to be able to use online services, which require a paid subscription. Service coverage for each online service may vary depending on the content*

*provider providing the service. = For details, refer to Expanding the use of the navigation functions on page 67. After a short pause, the splash screen comes on for a few seconds.*

*the "Language" screen appears. 3 Select the language that you want to use on the screen, then touch [Select]. the "EULA" screen appears. 4 Read the terms carefully, checking the details, and then touch [Accept] if you agree to the conditions. If you touch [Yes], the software collects usage information and GPS logs that may be used for improving the application and the quality and coverage of maps. 11 Select the connected services you want to use, then touch*

*[Next].*

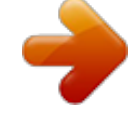

 *The initial setup is now complete. The Map screen appears and you can start using the navigation system. 24 Engb Chapter How to use the Navigation menu screen Operating the Navigation menu screen 1 Press the MAP button. the Map screen appears.*

*6 = For details, refer to Checking the traffic incidents on the map on page 51. Displays the location that you saved as a favourite. = For details , refer to Selecting a destination from stored locations on page 37. Switches among 2D, 3D, and 2D North up view modes. Displays the "User Profile" screen where you can create new profiles or edit the existing profiles.*

*If multiple drivers are using this product, they can create their own profiles with their own settings. If you select a new profile, this product restarts so that the new settings can take effect. Displays the next page of the navigation menu. Displays the previous page of the navigation menu. Configures the navigationrelated settings and enables you to access the "SyncTool" screen.*

*= For details , refer to Chapter 10. Displays the information of your navigation system (the version information, or licences, for example). On the upper right corner of the screen is used for AVICSYNC App connection. = Be sure read Expanding the use of the navigation functions (page 67) before using the AVICSYNC function. When you are navigating a planned route, the following route-related keys are available. 03 5 How to use the Navigation menu screen 2 Touch the following key. 7 Displays the navigation menu on the Map screen. the following screen appears. Touch panel keys (Page 1) 8 1 2 3 4 5 6 9 a 7 8 9 Touch panel keys (Page 2) a b c b c d d p You will see the following keys when you are navigating without a planned route. 1 Returns to the Map screen.*

*2 Searches for your destination by the address or coordinates, or searches for the selected place of interest, etc. = For details , refer to Chapter 5. 3 Builds your route or edits the route currently set. Displays route alternatives, parts of the route to avoid, or specific roads in your planned route to avoid. Displays the route in its full length on the map, and displays route parameters and route alternatives. 26 Engb Chapter How to use the map Most of the information provided by your navigation system can be seen on the map. You need to become familiar with how information appears on the map. Orientation and the display moves automatically as you drive. 6 Displays the data field. Touching this field displays the "Trip Computer" screen.*

*Touch and hold down this key and then select the values that you wish to have displayed to customise the data fields in the corner of the Map screen. 04 How to read the Map screen 1 2 3 4 5 6 How to use the map = For details, refer to Data Fields on page 63. A 7 Shows the name of the street (or city) that your vehicle is travelling on (or in). A Indicates the progress to the final destination. \* 9 7 8 p The following information marked with an asterisk (\*) appears only when a route is set.*

*P Depending on the conditions and settings, some items may not be displayed. P AV information is displayed at the bottom of the Map screen. P You can select whether you want to see the speed limit sign on the map all the time. If you exceed the speed limit, the sign colour will change. = For details , refer to "Warnings" settings on page 62.*

*1 Shows the number and name of the street to be used (or next guidance point). \* 2 Shows the next guidance point (manoeuvre). \* Both the type of the event (turn, roundabout, exiting motorway, etc. ) and its distance from the current position are displayed. A smaller icon shows the type of the second next manoeuvre if it is near the next manoeuvre. AV information bar AV information is displayed at the bottom of the Map screen. 1 2 3 4 1 Displays the source list. @@ 2 Shows the current status of AV source briefly. 3 You can turn on or off the communication between the AVICSYNC App and the navigation system by touching the key. 3 Shows the distance to the next guidance point (manoeuvre).*

*\* 4 Shows the second manoeuvre arrow. \* 5 Indicates the current location of your vehicle. The apex of the triangular mark indicates your = For details, refer to Displaying the phone menu on page 76. Engb 27 Chapter 04 How to use the map Operating the Map screen Changing the scale of the map p There is a limit to map scaling in 3D map view mode. If the map scale is zoomed out further, the map is zoomed out in 2D map. 2 Pinch or expand the map to zoom out or in. Touch anywhere on the map during navigation. 3 Touch the following key. The map returns to the current position. Switching between 2D, 3D, and 2D North up views You can switch how the map is displayed.*

*For 2D map view mode, you can select between "Heading up" and "North up". ! Heading up: The map display always shows the vehicle's direction as proceeding toward the top of the screen. ! North up: The map display always has north at the top of the screen. P The map orientation is fixed at "Heading up" when the 3D map screen is displayed. Displays the navigation menu on the Map screen.*

*P If you press the MAP button, the map returns to the current position. P For information on the controls when the scrolled map is displayed, refer to Control keys on the scrolled map on page 29. 3 Touch the following key. Each time you touch the key the setting changes. indicates 2D Heading up view mode is currently selected.*

*Smart Zoom Your navigation system features "Smart Zoom" that works in two ways: ! When the route is set: When approaching a turn, "Smart Zoom" will zoom in and raise the view angle to enable you to easily recognise your manoeuvre at the next junction. If the next turn is at a distance, it will zoom out and lower the view angle to be flat so you can see the road in front of you. ! When the route is not set: "Smart Zoom" will zoom in if you drive slowly and zoom out when you drive at high speed. P If you press the MAP button, you can return to the Map screen. 28 Engb Chapter How to use the map p For information on the controls when the scrolled map is displayed, refer to Control keys on the scrolled map on page 29. Scrolling the map to the position you want to see 1 Press the MAP button. the Map screen appears. 2 Touch and drag the map in the desired direction to scroll. If you place the cursor on the desired location, a*

*brief overview about the location will appear at the top of the screen, showing the street name and other information for the location. 3 Touch the following key.*

*The map returns to the current position. zooms out. How to use the map Changes the map view mode (the map mode currently selected is shown). P If you press the MAP button, the map returns to the current position. rotates right. Control keys on the scrolled map Cancels map rotation. P You can change the vertical view angle of the map in 3D mode only. 2 Touch anywhere on the map.*

 *The cursor and control keys appear. touch the following key.*

*The map returns to the current position. P If you press the MAP button, the map returns to the current position. Engb 29 Chapter 04 How to use the map Understanding the route guidance Once the route guidance begins, the system provides various guides by voice, text indications and signs. When navigating on multilane roads, you will need to make sure to take the proper lane for the recommended route. If there is lane information available in the map data, the navigation system will display the lanes and corresponding directions of travel at the bottom of the map using small arrows.*

*Highlighted arrows represent the lane and direction that you need to take for the recommended route. lane information Keep left. Continue straight though the intersection. Go left on the roundabout, 3rd exit (next manoeuvre). Enter roundabout (manoeuvre after the next manoeuvre).*

*Signs are displayed at the top of the map. Sign colours and design styles are similar to those of the actual signs in place above or along the indicated roads. These signs display select destinations and the road number of the road that the relevant lane leads to. 30 Engb Chapter How to use the map If you are approaching a complex intersection and the necessary information exists, the map is replaced with a 3D view of the junction. Signposts 04 Distance to final destination, time needed to reach the final destination and estimated arrival time are shown. How to use the map Junction view ! When the route is not set: Direction or altitude is shown. P If the data for these items is not contained in the map data, the information is not available even if there are signs on the actual road. When you set "Offer Motorway Services" to "on", the icon appears while you are driving on motorways. Touch the icon to open the details of the next few exits or service stations. In addition, touch an item to show its location on the map.*

you can set it as a waypoint easily. P If you want to display other types of POIs for the exits, you can change the icons in "Services Displayed". = For details *refer to "Navigation Map" settings on page 62. P Touching and holding the field allows you to display the setting screen for the field. P The estimated time of arrival is an ideal value calculated based on the speed limit value set in "Max. Speed" of vehicle type setting and the actual driving speed. The estimated time of arrival is only a reference value, and does not guarantee arrival at that time. = For details , refer to "Route Preferences" settings on page 59. When the system cannot receive a GPS signal A triangular mark shows the current position of your vehicle. Browsing the data field The data fields are different when you are navigating a route and when you have no specified destination.*

*For example, the data field provides the following information. ! When the route is set: Engb 31 Chapter 04 How to use the map When a GPS position is available, the triangular mark is displayed in full colour. When there is no GPS position, the triangular mark is transparent. It shows your last known position. 05 CAUTION For safety reasons, these route-setting functions are not available while your vehicle is in motion.*

*To enable these functions, you must stop in a safe place and put on the handbrake. P Some information regarding traffic regulations depends on the time when the route calculation is performed. Thus, the information may not correspond with a certain traffic regulation when your vehicle actually passes through the location in question. Also, the information on the traffic regulations provided applies for a passenger vehicle, and not for a truck or other delivery vehicles. Always follow the actual traffic regulations when driving.*

*P* [Destination from Phone] and [Online Search] on the "New Route to. *I*] screen can be used when the AVICSYNC App connection is established. = Be sure *read Expanding the use of the navigation functions (page 67) before using the AVICSYNC function. Searching for a destination 5 Touch the following text box and set the destination you are looking for. ! Country: By default, your navigation system proposes the country where you are. If you want to change the area to search set another country. ! Town or Postcode: By default, your navigation system proposes the city/town where you are. You can select the city/town using its postal code instead of its name. ! Street: If the street name is not available, touch [Go to Town] and select the city/town. This way the centre of the selected city/town becomes the destination of the route.*

*If the house number is not available, touch [Go to Street] and select the street. This way the centre of the selected street becomes the destination of the route. Searching for a location by address The most frequently used function is "Address", in which the address is specified and the location is searched. P Depending on the search results, some steps may be skipped. Displays the navigation menu on the Map screen. After you touch the selected address to finish the address search, the searched location appears on the Map screen. 6 Touch [Select as Destination] on the "Map Location" screen. = For details on the operations in the "Map Location" screen, refer to Using the "Map Location" screen on page 41. Engb 33 Chapter 05 Searching for a destination After touching [Select as Destination], the "Route Summary" screen appears and countdown begins. When the countdown ends, the guidance automatically starts. If the screen is touched anywhere during the countdown, the countdown stops and the screen will stay as it is. = For details on the operations in the "Route Summary" screen, refer to Checking route information and preferences on page 44. The preset search categories are as follows. Your navigation system starts the route guidance. = For details of the route guidance, refer to Understanding the route guidance on page 30.*

*Searching for Points of Interest (POI) Information about various facilities (Points Of Interest – POI), such as petrol stations, car parks or restaurants, is available. You can search for a POI by selecting the category (or entering the POI Name). P When a route is not set, POIs are searched for around the current position. P When the current position is not available either (no GPS signal), POIs are searched for around the last known position. P When a route is set, "Petrol Station" and "Restaurant" are searched for along the route, and "Accommodation" and "Parking" are searched for around the destination.*

*5 Touch the category you want. the results appear in a list. 6 Touch the POI you want. The searched location appears on the Map screen. # If you touch , you can sort the results or show the locations of all facilities on the map. Searching for POIs using preset categories The preset search allows you to quickly find*

*the most frequently selected types of POIs.*

[You're reading an excerpt. Click here to read official PIONEER AVIC](http://yourpdfguides.com/dref/5834253) [F70DAB user guide](http://yourpdfguides.com/dref/5834253)

 *Displays the navigation menu on the Map screen. 7 Touch [Select as Destination] on the "Map Location" screen. = For details on the operations in the "Map Location" screen, refer to Using the "Map Location" screen on page 41. After touching [Select as Destination], the "Route Summary" screen appears and countdown begins.*

*When the countdown ends, the guidance automatically starts. If the screen is touched anywhere during the countdown, the countdown stops and the screen will stay as it is. 34 Engb Chapter Searching for a destination = For details on the operations in the "Route Summary" screen, refer to Checking route information and preferences on page 44. 05 6 Touch [Around Here] and then select the area in which the POIs should be searched for. ! Category View: You can select whether or not POI categories are displayed. ! Around Here: Searches around the current position. Or, around the last known position if the current position is not available. (The results will be listed in order of the distance from this position. ) ! In a Town: Searches for a place within a selected city/ town. (The results will be listed in order of the distance from the centre of the selected city/town.*

*) ! Around Destination: Searches for a place around the destination of the current route. (The results will be listed in order of the distance from the destination. ) p This key is active only when the route is set. ! Along Route: Searches along the current route, and not around a point already set. This is useful when searching for a stopover that results in a minimal detour, such as searching for petrol stations or restaurants.*

*(The results will be listed in order of the length of the necessary detour. ) p This key is active only when the route is set. 8 Touch [Start Navigation]. Your navigation system starts the route guidance. = For details of the route guidance, refer to Understanding the route guidance on page 30.*

*Searching for a destination Searching for POIs by categories or directly from the name of the facilities You can search for POIs by their categories and subcategories. You can also search for POIs by their names in each of their categories. Displays the navigation menu on the Map screen. 7 Select one of the categories, subcategories or brands to narrow down the places. The screen appears showing all places in the selected main category around the selected location or along the route. # Touch [Search by Name] and enter the name of the place using the keyboard. the "Search by Category" screen appears. 8 Touch the POI you want. The searched location appears on the Map screen. Engb 35 Chapter 05 Searching for a destination # If you touch , you can change the sort method of the results.*

*2 Touch the following key. Displays the navigation menu on the Map screen. 9 Touch [Select as Destination] on the "Map Location" screen. = For details on the operations in the "Map Location" screen, refer to Using the "Map Location" screen on page 41. The preset search categories are as follows. When the countdown ends, the guidance automatically starts. If the screen is touched anywhere during the countdown, the countdown stops and the screen will stay as it is. = For details on the operations in the "Route Summary" screen, refer to Checking route information and preferences on page 44. 10 Touch [Start Navigation]. Your navigation system starts the route guidance.*

*= For details of the route guidance, refer to Understanding the route guidance on page 30. 5 Touch the category you want. the results appear in a list. 6 Touch the POI you want. The searched location appears on the Map screen.*

*# If you touch , you can change the sort method of the results. Searching for providers nearby that offer emergency or roadside assistance services IMPORTANT Never use this product to route to hospitals, police stations or similar facilities in an emergency. Stop using any functions relating to the handsfree phoning and please call the appropriate emergency number. 7 Touch [Select as Destination] on the "Map Location" screen. = For details on the operations in the "Map Location" screen, refer to Using the "Map Location" screen on page 41.*

*You can search for locations that provide emergency or roadside assistance in the surrounding areas. p This information does not necessarily correspond to actual information. Utilise the information for your reference. After touching [Select as Destination], the "Route Summary" screen appears and countdown begins. When the countdown ends, the guidance automatically starts. If the screen is touched anywhere during the countdown, the countdown stops and the screen will stay as it is. 36 Engb Chapter Searching for a destination = For details on the operations in the "Route Summary" screen, refer to Checking route information and preferences on page 44. Your navigation system starts the route guidance. = For details of the route guidance, refer to Understanding the route guidance on page 30. = For details on the operations in the "Map Location" screen, refer to Using the "Map Location" screen on page 41.*

*Selecting a destination from stored locations Storing locations you visit frequently saves time and effort. Selecting an item from the list provides an easy way to specify the position. The list of saved locations contains two preset categories: Home and Work. Displays the navigation menu on the Map screen. After touching [Select as Destination], the "Route Summary" screen appears and countdown begins. When the countdown ends, the guidance automatically starts. If the screen is touched anywhere during the countdown, the countdown stops and the screen will stay as it is. = For details on the operations in the "Route Summary" screen, refer to Checking route information and preferences on page 44. searching for a destination 7 Touch [Start Navigation]. Your navigation system starts the route guidance.*

*= For details of the route guidance, refer to Understanding the route guidance on page 30. Selecting a destination from stored routes Storing routes you use frequently saves time and effort. P This function is not available if no routes have been registered in "Saved Routes". Displays the navigation menu on the Map screen. # If you touch and then [Edit], you can edit the details of saved locations.*

*5 Touch the entry you want. The searched location appears on the Map screen. 6 Touch the entry you want. 5 Touch the entry you want. The searched location appears on the Map screen.*

*6 Touch [Select as Destination] on the "Map Location" screen. P You can add waypoints or change the final destination on the "Route Planner" screen. After touching [Show Route], the "Route Summary" screen appears and countdown begins. When the countdown ends, the guidance automatically starts. If the screen is touched anywhere during the countdown, the countdown stops and the screen will stay as it is.*

> [You're reading an excerpt. Click here to read official PIONEER AVIC](http://yourpdfguides.com/dref/5834253) [F70DAB user guide](http://yourpdfguides.com/dref/5834253)

 *= For details on the operations in the "Route Summary" screen, refer to Checking route information and preferences on page 44. = For details on the operations in the "Map Location" screen, refer to Using the "Map Location" screen on page 41. After touching [Select as Destination], the "Route Summary" screen appears and countdown begins. When the countdown ends, the guidance automatically starts. If the screen is touched anywhere during the countdown, the countdown stops and the screen will stay as it is.*

*= For details on the operations in the "Route Summary" screen, refer to Checking route information and preferences on page 44. 8 Touch [Start Navigation]. Your navigation system starts the route guidance. = For details of the route guidance, refer to Understanding the route guidance on page 30. 7 Touch [Start Navigation]. Your navigation system starts the route guidance. = For details of the route guidance, refer to Understanding the route guidance on page 30. Selecting a location you searched for recently The places that were previously set as destinations or waypoints have been automatically stored in "History". Smart History Smart History suggests these previously used locations as destinations based on your navigation habits, using parameters like the current time of day, the day of week, and the current location. Displays the navigation menu on the Map screen.*

*38 Engb Chapter Searching for a destination Smart History items are shown in the "New Route to. " screen for easy access. 6 Enter the name, address, or category of the destination you are looking for, then touch the following key. displays the "Search Results" screen. 05 7 Touch the entry you want.*

*The searched location appears on the Map screen. 8 Touch the right of the list to narrow down the search results. Searching for a destination Searching for a location using "Combined Search" The "Combined Search" feature lets you quickly find a place by its name and search area. Displays the navigation menu on the Map screen. 1 2 1 Shows the conditions that are currently selected.*

*2 Touch this key to show the other conditions. # If you touch a map data provider logo, you can narrow down the list of results by showing the results from the provider. = For details on the operations in the "Map Location" screen, refer to Using the "Map Location" screen on page 41. After touching [Select as Destination], the "Route Summary" screen appears and countdown begins. When the countdown ends, the guidance automatically starts. If the screen is touched anywhere during the countdown, the countdown stops and the screen will stay as it is. the "Combined Search" screen appears. 5 Touch the right text box to enter the country and city/town you want search. = For details on the operations in the "Route Summary" screen, refer to Checking route information and preferences on page 44. engb 39 Chapter 05 Searching for a destination 10 Touch [Start Navigation].*

*Your navigation system starts the route guidance. = For details of the route guidance, refer to Understanding the route guidance on page 30. The searched location appears on the Map screen. 8 Touch [Select as Destination] on the "Map Location" screen. = For details on the operations in the "Map Location" screen, refer to Using the "Map Location" screen on page 41. Searching for a location by the coordinates Entering a latitude and longitude pinpoints the location. Displays the navigation menu on the Map screen. After touching [Select as Destination], the "Route Summary" screen appears and countdown begins. When the countdown ends, the guidance automatically starts. If the screen is touched anywhere during the countdown, the countdown stops and the screen will stay as it is.*

*= For details on the operations in the "Route Summary" screen, refer to Checking route information and preferences on page 44. 9 Touch [Start Navigation]. Your navigation system starts the route guidance. = For details of the route guidance, refer to Understanding the route guidance on page 30. 6 Enter the latitude value and touch [OK].*

*P When a value is already entered in the text or to delete the value field, touch first. P You can change the display format of the latitude and longitude to any of the following formats: decimal degrees; degrees and decimal minutes; or degrees, minutes and decimal seconds. # When entering the coordinates in UTM for, then [UTM Coordinates]. Mat, touch Searching for a location by scrolling the map Specifying a location after scrolling the map enables you to set the position as a destination or waypoint. 2 Touch and drag the screen to scroll the map to the position you want.*

*3 Touch the location that you want to select as your destination. the cursor appears. 7 Enter the longitude value and touch [Go! ]. P When a value is already entered in the text or to delete the value field, touch first. 40 Engb Chapter Searching for a destination 4 Touch [Select as Destination]. After touching [Select as Destination], the "Route Summary" screen appears and countdown begins. When the countdown ends, the guidance automatically starts. If the screen is touched anywhere during the countdown, the countdown stops and the screen will stay as it is. = For details on the operations in the "Route Summary" screen, refer to Checking route information and preferences on page 44. 3 Returns the cursor to the initial position and the map scale to the initial scale.*

*4 Shows the route setting preferences for route calculation. Touch the keys to activate or deactivate the preference. Calculates the route prioritising the use of motorways when the key is activated. 05 Searching for a destination Calculates the route prioritising the use of per-use charged toll roads when the key is activated. Calculates the route prioritising the use of ferries when the key is activated. Calculates the route prioritising the use of carpool and HOV lanes when the key is activated. 5 Touch [Start Navigation]. Your navigation system starts the route guidance. = For details of the route guidance, refer to Understanding the route guidance on page 30. Using the "Map Location" screen Once a location is searched, the "Map Location" screen appears. You can select some options for the route or displayed map location before route calculation. 1 2 3 4 5 Returns to the previous screen. 6 Sets the cursor position to your destination (or waypoint). Detailed Information: Shows the detailed information of the point. ! Save Location: Saves the displayed location as*

*your favourite location.*

*The saved location can be easily recalled later. ! Places Around Cursor: Searches for POIs around the displayed location. Touch the POI to show the "Map Location" screen, and also set the POI as the destination (or waypoint).*

 *5 6 7 p If you touch the map, the cursor is placed at that position. Also, you can scroll the map by dragging the map. 1 Zoom in/zoom out p You can also pinch or expand the map to zoom in or out. 2 Cancels the "Map Location" screen and displays the map of the current position. Engb 41 Chapter 06 Checking and modifying the current route Modifying the route When navigation is already started, there are several ways to modify the current route. The following sections describe some of those options. Touch or Waypoint Returns to the previous screen. 9 Calculates the route and shows the "Route Summary" screen. A Displays the options for the location. ! Move Up/Move Down: Edits the order you want to visit the locations. Save Location: Stores the location in "Saved Location". Change: Changes the destination or waypoint to another location.*

*! Show on Map: Shows the selected location on the map. Touch [Continue Without Route] to cancel the planned route. ! Optimise Waypoints: Changes the order of waypoints automatically so that the route can be easily travelled. (If the resulting order is the same as the current order, this option is invalid. ) ! Optimise Route: Changes the order of all waypoints and the destination automatically so that the route can be easily travelled. (If the resulting order is the same as the current order, this option is invalid. ) Building a route using "Route Planner" The "Route Planner" (or "My Route") feature lets you build your route using the list of destinations. Editing the list allows you to plan your route easily. P Once you set the route, you can edit your route using the menu displayed as "My Route". Displays the navigation menu on the Map screen.*

*3 4 Touch [Route Planner] or [My Route]. Touch one of the options. 12 3 4 5 6 7 8 9 a b 1 Destination 2 Cancels the "Route Planner" (or "My Route") screen and displays the map of the current position. 3 Adds a new destination and changes the current destination to the last waypoint. 42 Engb Chapter Checking and modifying the current route Changing the starting position The starting position for route can be changed from the current position.*

*Displays the navigation menu on the Map screen. Displays the navigation menu on the Map screen. The route is recalculated, and the "Route Summary" screen appears. (When the waypoint is already set, the "My Route" screen appears. Touch [Show Route] and proceed to the next step.*

*) 6 Touch [Start Navigation]. Your navigation system starts the route guidance. 7 Touch [Set Start Point] or [Change Start Point]. The selected position is set* as the starting position for route calculation. 8 Touch [Show Route] or [Continue Without Route]. The system starts route recalculation after [Show Route] is *touched, and then the "Route Summary" screen appears. After [Start Navigation] is touched, your navigation system starts the route guidance. After*

*[Continue Without Route] is touched, the current position map appears. Checking route alternatives You can select another route and compare different route alternatives. Displays the navigation menu on the Map screen.*

*Restoring the current position as the starting position 1 Touch [Route Planner] or [My Route]. The starting position for route calculation returns to the current position. Engb 43 Chapter 06 Checking and modifying the current route 5 Touch any of the conditions you want to display on the map. You can see the approximate time required and total distance of selected route alternatives. Touch any of the route alternatives to see it on the map. Touch the list item to select the section you want to avoid. The distance and time difference, suggested route, current route, and the section avoided are shown. Touch [Accept] to apply the suggested route. Touch the list item to select the road you want to avoid. Distance and time difference, suggested route, current route, section avoided are shown.*

*Touch [Accept] to apply the suggested route. ! Avoid Road Ahead: Shows the route avoiding the road ahead. Touch [+] or [–] to set the distance you want to avoid. Touch [Avoid] to apply the suggested route. ! Restore Original Route: Cancels the route with avoidances and restores the previous route. p The route set by [Alternative Routes] cannot be cancelled. P If more than three route alternatives have been found, [More Results] appears. Touch [More Results] to show the other routes. The selected route is applied as your current route. Checking detour routes You can check for detour routes that avoid the selected sections or streets, or that avoid the road ahead.*

*You can also check for alternative routes. Displays the navigation menu on the Map screen. Checking route information and preferences Once you set the route, you can check a summary of the current route. Displays the navigation menu on the Map screen. 3 4 Touch [Detours & Alternatives]. Touch one of the options. 44 Engb Chapter Checking and modifying the current route 4 Touch one of the options. 123 4 5 avoiding the transit point (as much as possible). ! Save Route: Saves the displayed route. The saved route can be recalled later.*

*! Places Along Route: Searches for POIs along the displayed route. Touch the POI to show the "Map Location" screen, and also set the POI as a waypoint. ! Simulation: You can run a simulation of the navigation for the current route, as a demonstration. = For details , refer to Checking route alternatives on page 43. 06 6 7 8 9 Checking and modifying the current route p You can scroll the map by dragging the map. 1 Shows the information for a transit point on the route. Touching the items allows you to see the location on the map. Touch [Avoid] and [Accept] to set the location as a location to avoid. 2 Cancels the "Route Summary" screen and displays the map of the current position. 3 Shows the conditions of the displayed route.*

*4 The screen returns to the initial position and the map scale returns to the initial scale. 5 Zoom in/zoom out p You can also pinch or expand the map to zoom in or out. 8 Shows the total length of the route and approximate required time for the route. If you change the preferences, the route is recalculated. Touch a transit point to show its position on the map.*

*If you touch [Avoid] on the map screen, the route is recalculated Cancelling the current route guidance If you no longer need to travel to your destination, follow the steps below to cancel the route guidance. Displays the navigation menu on the Map screen. If there are no waypoints on the route, touch [Cancel Route] to cancel the route. If there are waypoints on the route, touch [Cancel Route] to cancel the route. Touch [Delete Waypoint] to delete only the nearest waypoint.*

*in such case , the route is recalculated. Engb 45 Chapter 06 Checking and modifying the current route Watching the simulation of the route You can run a simulation of the navigation for the current route, as a demonstration.*

> [You're reading an excerpt. Click here to read official PIONEER AVIC](http://yourpdfguides.com/dref/5834253) [F70DAB user guide](http://yourpdfguides.com/dref/5834253)